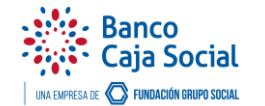

## Contenido

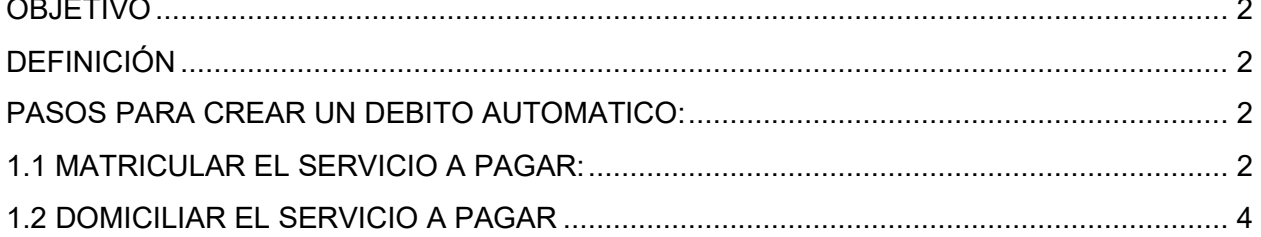

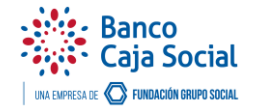

## <span id="page-1-0"></span>**OBJETIVO**

Dar a conocer la funcionalidad de los procesos que dan soporte **al servicio de Débito Automático** en la plataforma de Internet Empresarial del **Banco Caja Social.**

\_\_\_\_\_\_\_\_\_\_\_\_\_\_\_\_\_\_\_\_\_\_\_\_\_\_\_\_\_\_\_\_\_\_\_\_\_\_\_\_\_\_\_\_\_\_\_\_\_\_\_\_\_\_\_\_\_\_\_\_\_\_\_\_\_\_\_\_\_\_\_\_\_\_\_\_\_\_\_\_\_\_\_\_\_

## <span id="page-1-1"></span>DEFINICIÓN

El débito automático es un servicio que ofrece el **Banco Caja Social,** por el cual se realiza la programación de un pago para que se aplique de manera automática y recurrente, con cargo directo a la cuenta bancaria sin que el cliente deba hacerlo de manera manual y habitual.

## <span id="page-1-2"></span>PASOS PARA CREAR UN DÉBITO AUTOMÁTICO:

<span id="page-1-3"></span>**1.1** MATRICULAR EL SERVICIO A PAGAR: Ingresar por el menú **Matrículas** – seleccionar matrícula pago de servicios públicos.

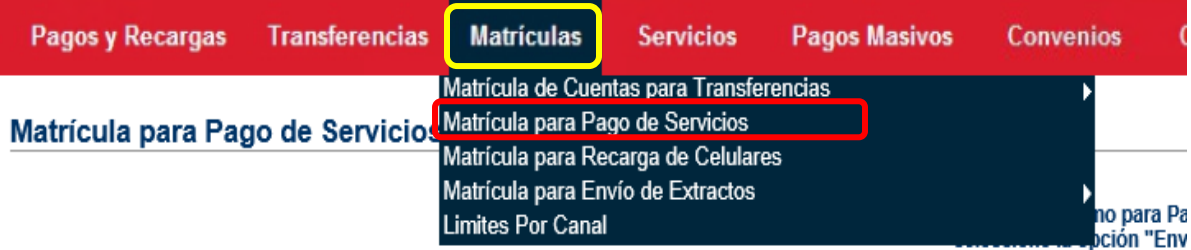

• Una vez allí, seleccionar la cuenta origen.

Matrícula para Pago de Servicios

Cuenta Origen: Selecione una Cuenta ▽

• Luego dar clic en **Matricular nuevo servicio**

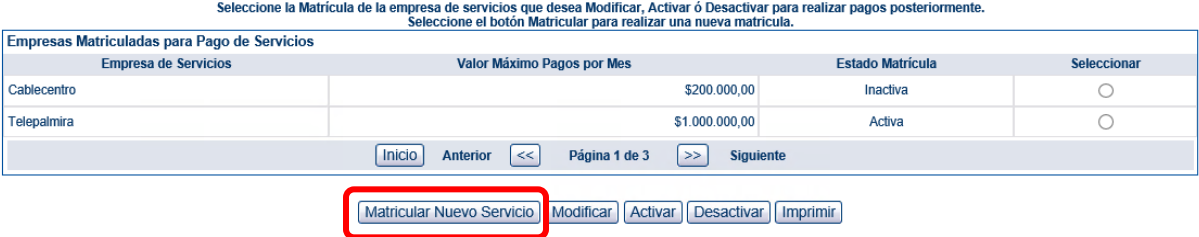

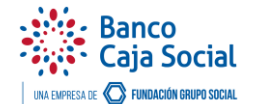

• Indicar el nombre de la empresa y la categoría a la que pertenece y accionar el botón **Buscar**

\_\_\_\_\_\_\_\_\_\_\_\_\_\_\_\_\_\_\_\_\_\_\_\_\_\_\_\_\_\_\_\_\_\_\_\_\_\_\_\_\_\_\_\_\_\_\_\_\_\_\_\_\_\_\_\_\_\_\_\_\_\_\_\_\_\_\_\_\_\_\_\_\_\_\_\_\_\_\_\_\_\_\_\_\_

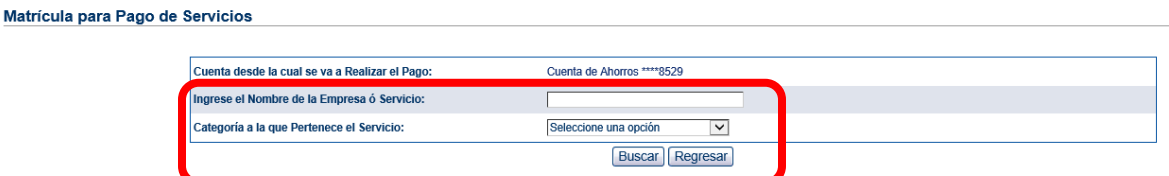

• Selecciona el servicio a matricular activando la casilla ubicada a la derecha de la página, última columna.

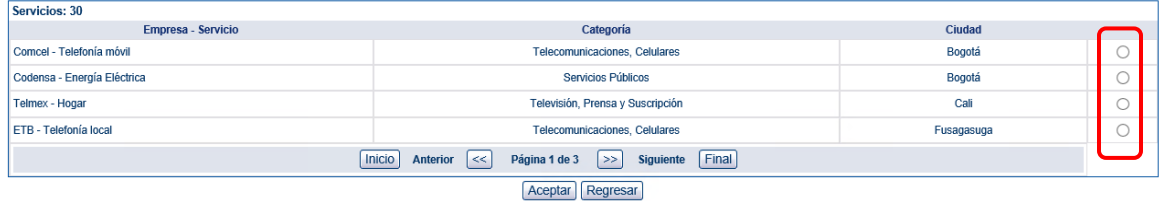

• Indicar el valor máximo para pagos del servicio en el mes y dar clic en enviar solicitud **Matricula** 

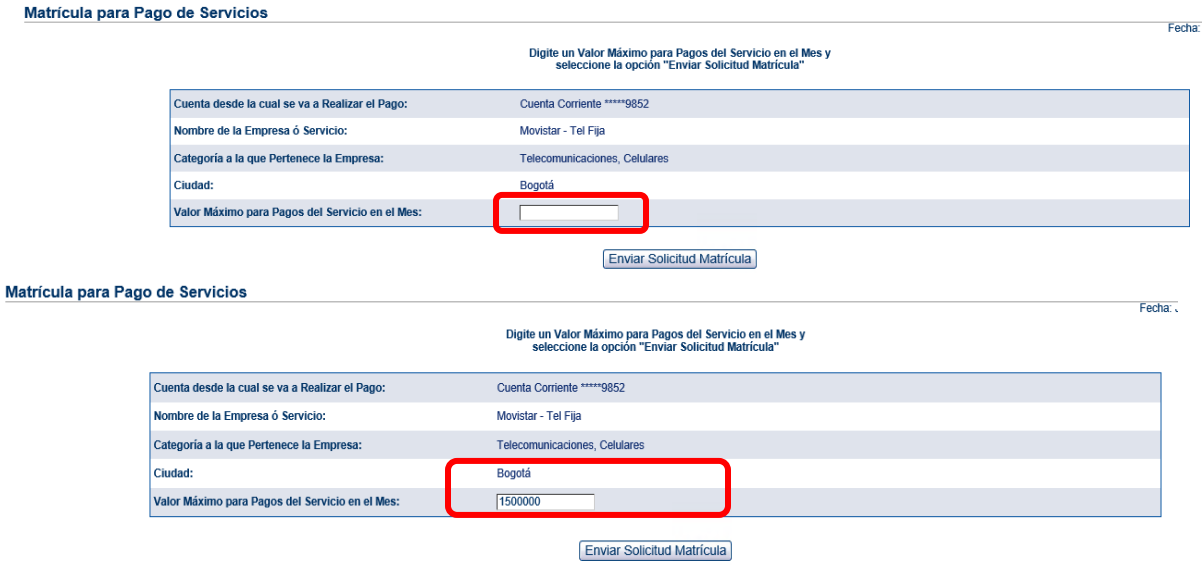

*Tener presente que luego de enviar la solicitud de matrícula, debe salir del portal y volver a ingresar para que se guarden los cambios realizados. En el campo valor máximo para pagos del servicio por mes es importante indicar un valor mayor al que se paga en la factura habitualmente para evitar dificultades al debitar este pago por superacion en el monto máximo.*

P á g i n a 3 | 6

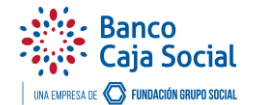

\_\_\_\_\_\_\_\_\_\_\_\_\_\_\_\_\_\_\_\_\_\_\_\_\_\_\_\_\_\_\_\_\_\_\_\_\_\_\_\_\_\_\_\_\_\_\_\_\_\_\_\_\_\_\_\_\_\_\_\_\_\_\_\_\_\_\_\_\_\_\_\_\_\_\_\_\_\_\_\_\_\_\_\_\_

• El sistema muestra la siguiente pantalla y dar clic en **Aceptar**

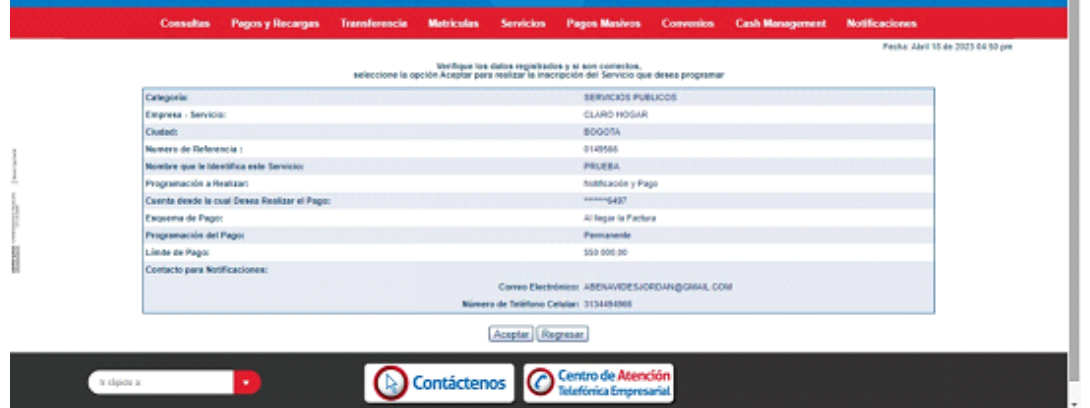

• Solicita el número dinámico del dispositivo y nuevamente da clic en **Aceptar**

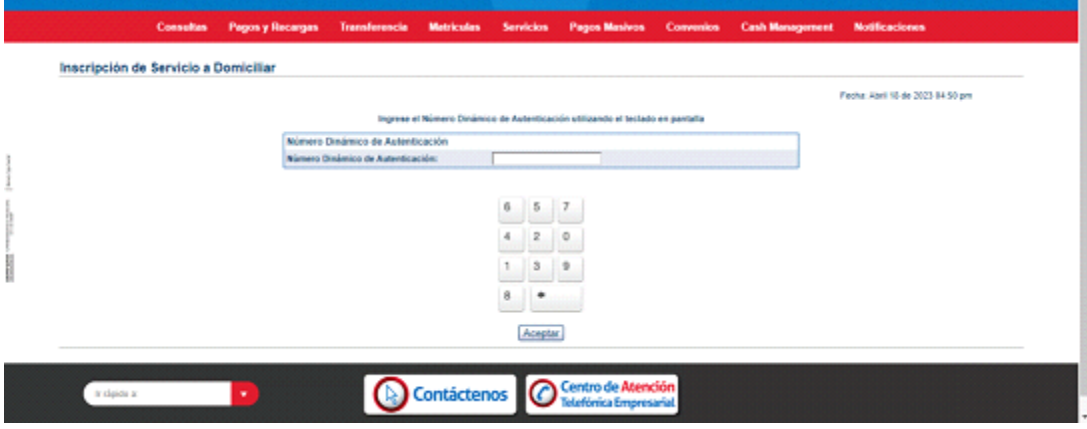

<span id="page-3-0"></span>**1.2** DOMICILIAR EL SERVICIO A PAGAR**:** Ingresar por el menú *pagos y recargas*, seleccionar la opción **programacion de pagos** y dar clic en **programar pagos de facturas.**

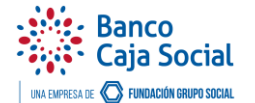

\_\_\_\_\_\_\_\_\_\_\_\_\_\_\_\_\_\_\_\_\_\_\_\_\_\_\_\_\_\_\_\_\_\_\_\_\_\_\_\_\_\_\_\_\_\_\_\_\_\_\_\_\_\_\_\_\_\_\_\_\_\_\_\_\_\_\_\_\_\_\_\_\_\_\_\_\_\_\_\_\_\_\_\_\_

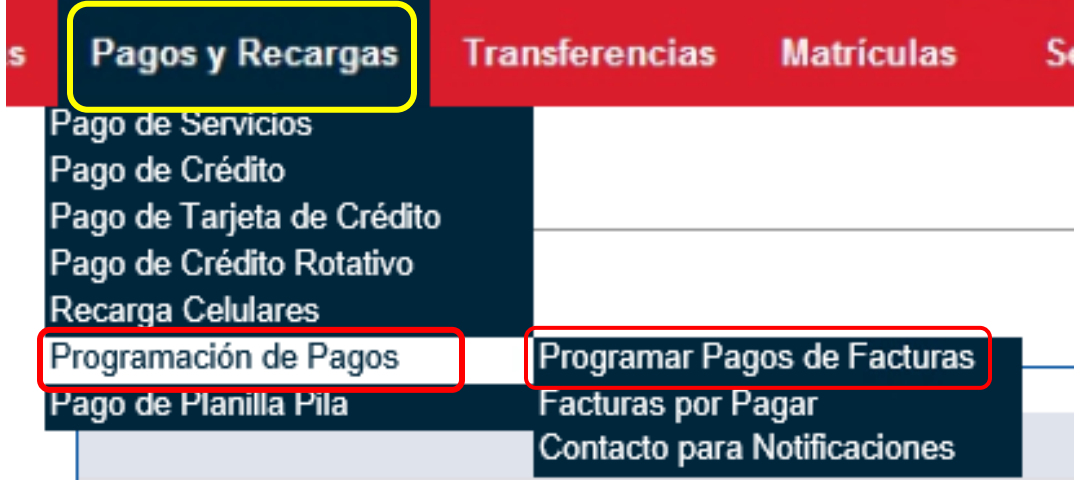

• Luego dar clic en **Inscribir Nuevo Servicio**

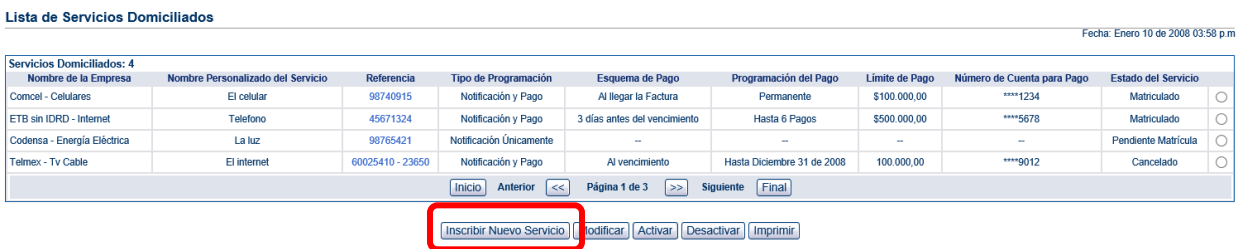

• Indicar nombre del servicio y categoría a la que pertenece y dar clic en **Buscar**

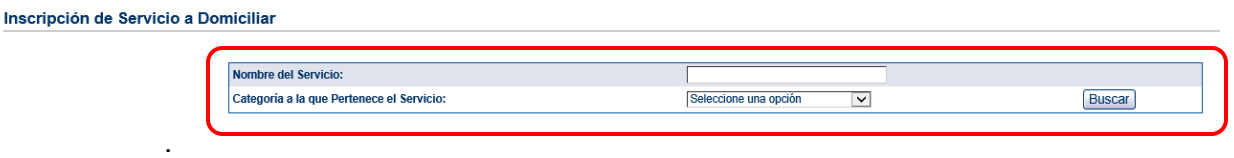

• Dar clic en el nombre del servicio y diligenciar toda la información solicitada por el sistema. Una vez realizado, dar clic en **Inscribir servicio**, luego en **Aceptar** y escribir el número dinámico del dispositivo operador.

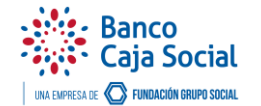

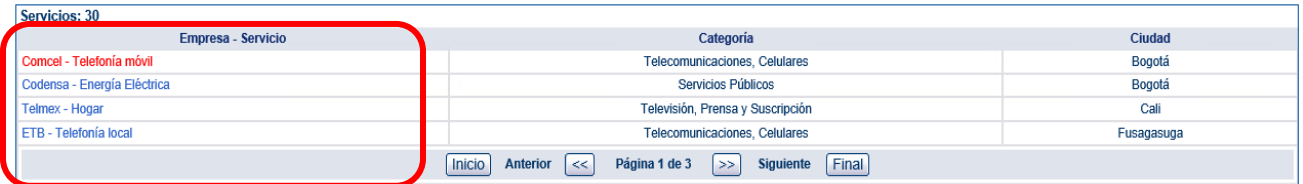

\_\_\_\_\_\_\_\_\_\_\_\_\_\_\_\_\_\_\_\_\_\_\_\_\_\_\_\_\_\_\_\_\_\_\_\_\_\_\_\_\_\_\_\_\_\_\_\_\_\_\_\_\_\_\_\_\_\_\_\_\_\_\_\_\_\_\_\_\_\_\_\_\_\_\_\_\_\_\_\_\_\_\_\_\_

*Tenga en cuenta el valor asignado en la domiciliación del servicio, ya que si la factura llega por un valor mayor al establecido no se debitará el pago de manera remota. Cualquier modificación que se efectúe a la domiciliación impedirá el pago de esta factura en el mes que se realice este ajuste e ingresará apartir del otro mes.*

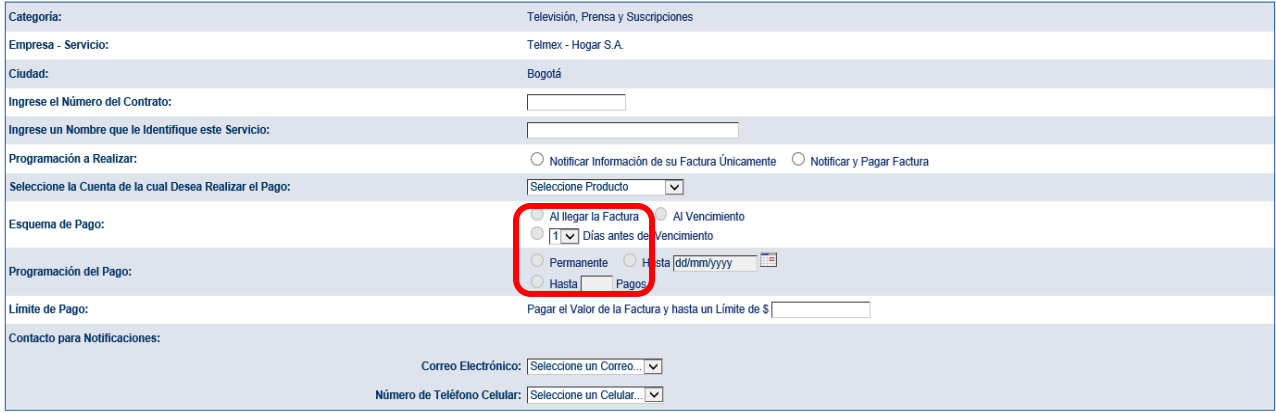

Inscribir Servicio Cancelar